## **Remote Learning Office 365 Setup**

• Open a web browser (Chrome is the preferred option)

## In the address bar

- Type http://portal.office.com
- Press Enter

http://portal.office.com

The Portal Login page opens

- Enter student email
- Click Next

You will be redirected to the EduPass login page

- Enter UserID
- Enter Password
- Click Login

Good morning,

The Office365 Landing Page will open.

Liser ID: Password: Reset Forgotten Password | Log in Copyright | Disclaimer | Privacy Install Office  $\sim$ 

Department of<br>Victoria Education & Training **| eduPass** 

This is a public or shared computer This is a private computer

Security (show explanation)

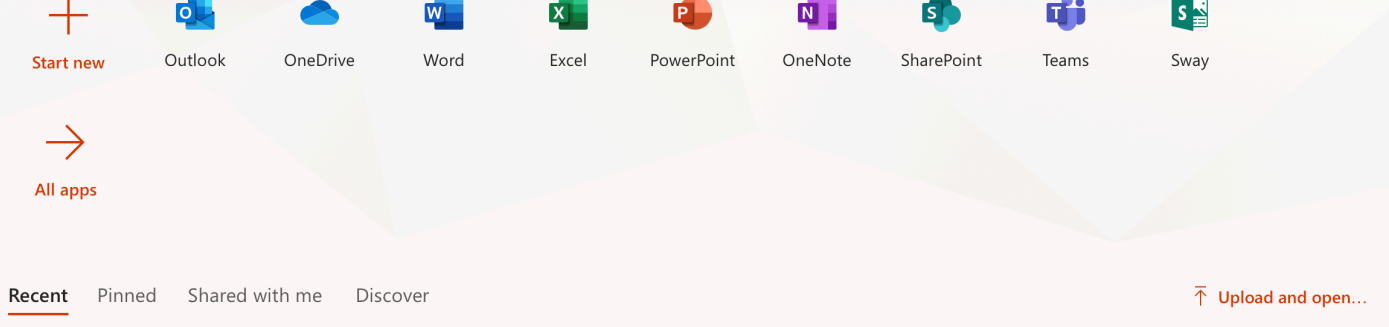

Each of the tiles represents an online version of a desktop app.

## **OUTLOOK**: student email service

**ONEDRIVE:** Cloud storage for documents and files **WORD:** word processing software **EXCEL:** Spreadsheets

**POWERPOINT:** Presentation software

**ONENOTE:** Workbook **SHAREPOINT:** Collaboration tool, and site

creator

**TEAMS:** Collaboration and communication tool **SWAY:** Simple website creation

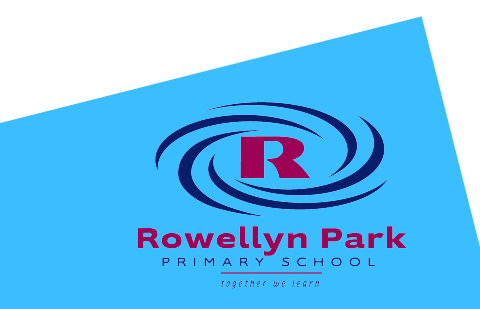